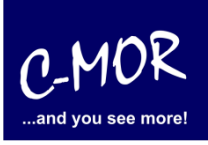

## **Videoüberwachung C-MOR auf VMware-Server bereitstellen**

## **So einfach und schnell ist C-MOR auf VMware installiert!**

Das Videoüberwachungssystem C-MOR kann mit wenigen Klicks auf einem VMware-Server installiert werden. Hierzu kann ein vorbereitetes ZIP-Archiv heruntergeladen werden, welches als OVF-Template in der vSphere-Verwaltung bereitgestellt werden kann.

Laden Sie für die Installation von C-MOR auf VMware zuerst das ZIP-Archiv "ESX-Template" herunter und entpacken Sie es.

Im zweiten Schritt melden Sie sich auf Ihrem VMware-Server an, im vSphere Webclient. Dort wählen Sie aus dem Menü "OFV-Vorlage" bereitstellen aus:

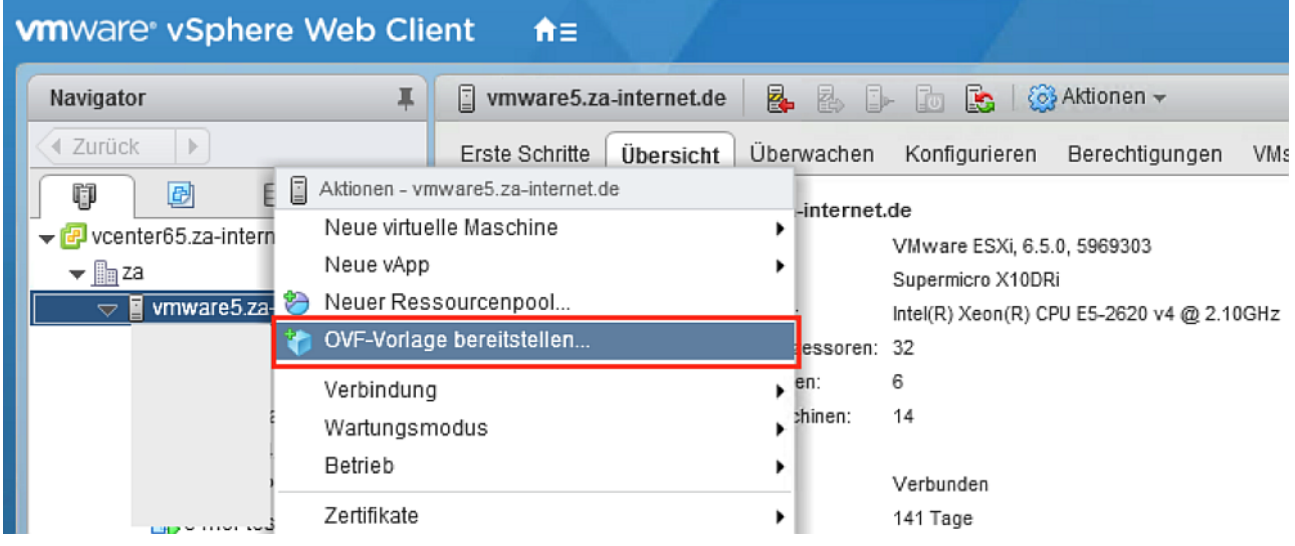

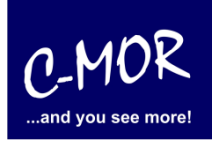

Wählen Sie jetzt die Dateien aus dem ZIP-Archiv aus, die für die Bereitstellung der virtuellen Videoüberwachung benötigt werden.

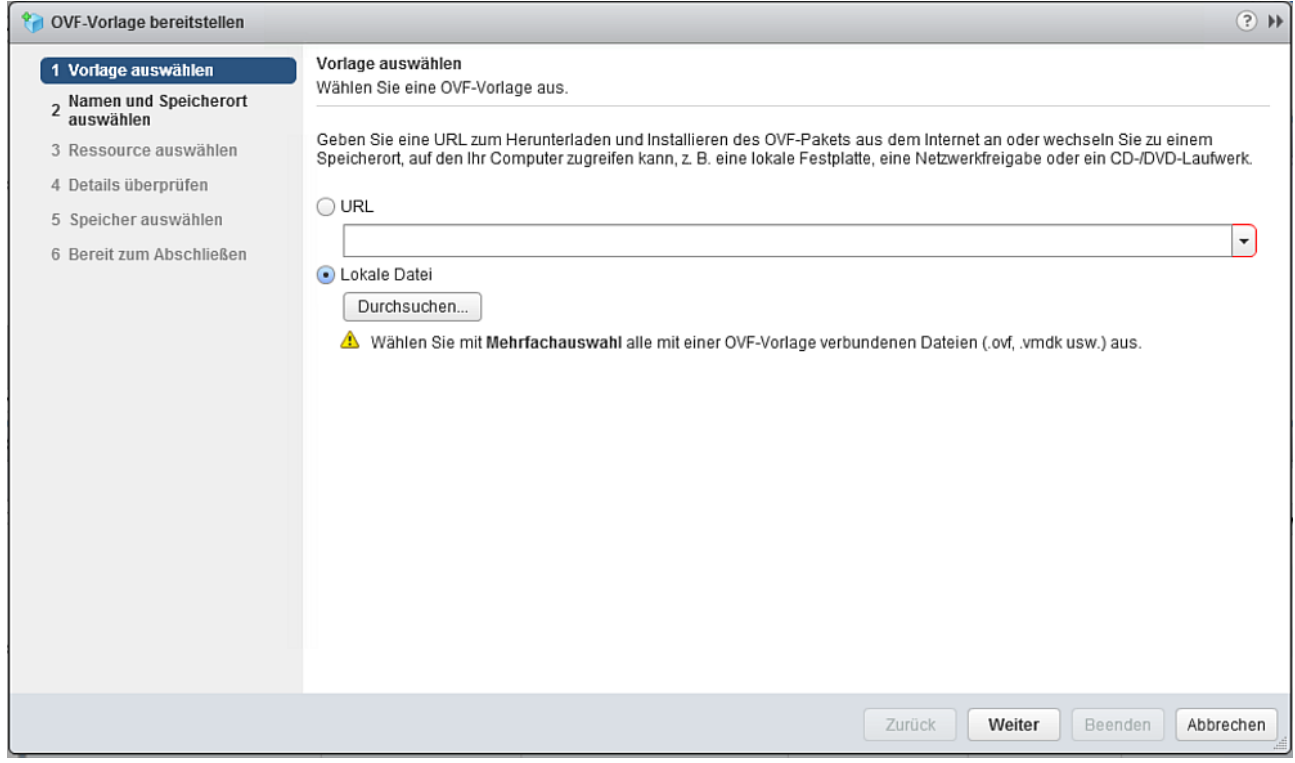

Navigieren Sie zum entpackten ZIP-Archiv und wählen Sie die zwei Dateien OVF und VMDK aus:

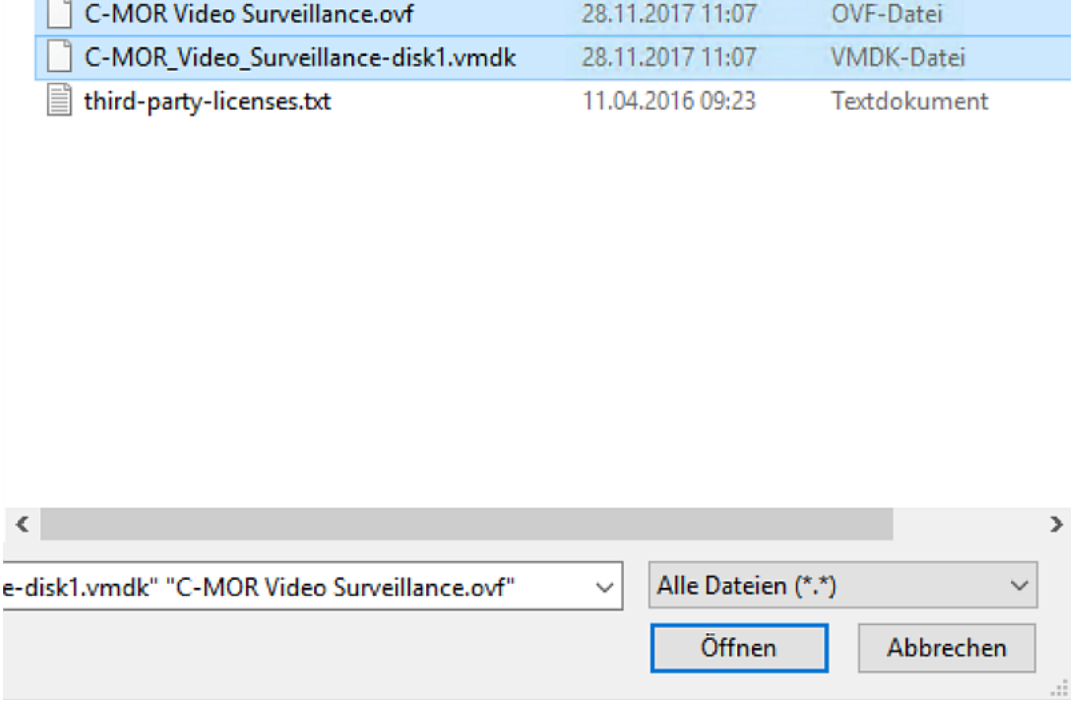

 $\overline{\phantom{a}}$ 

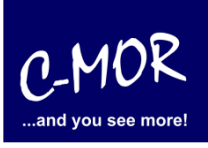

In den nächsten Schritten wird der VMware-Server selbst (bei vCenter-Umgebungen), der Datastore und die Netzwerkkarte ausgewählt:

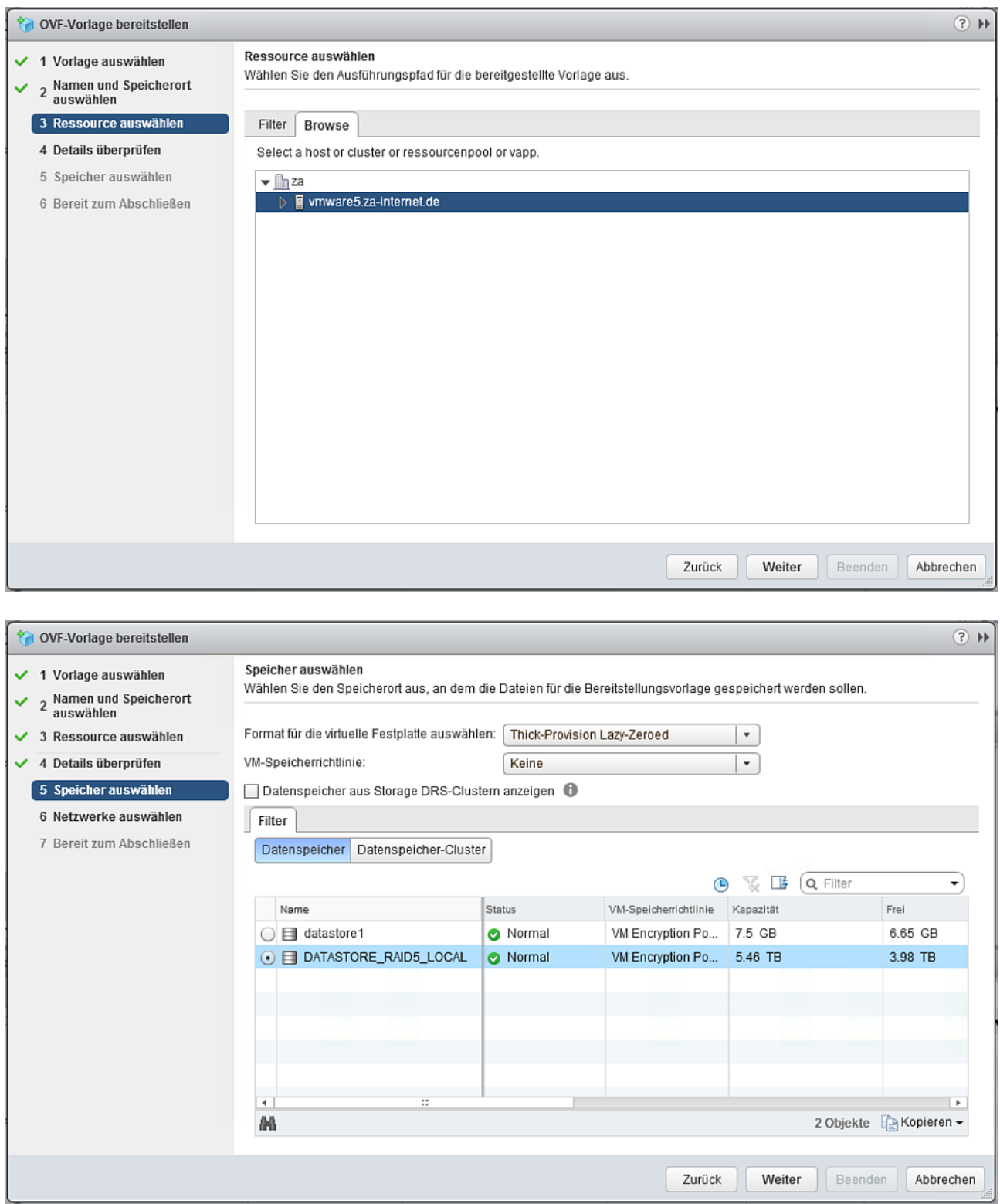

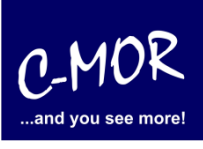

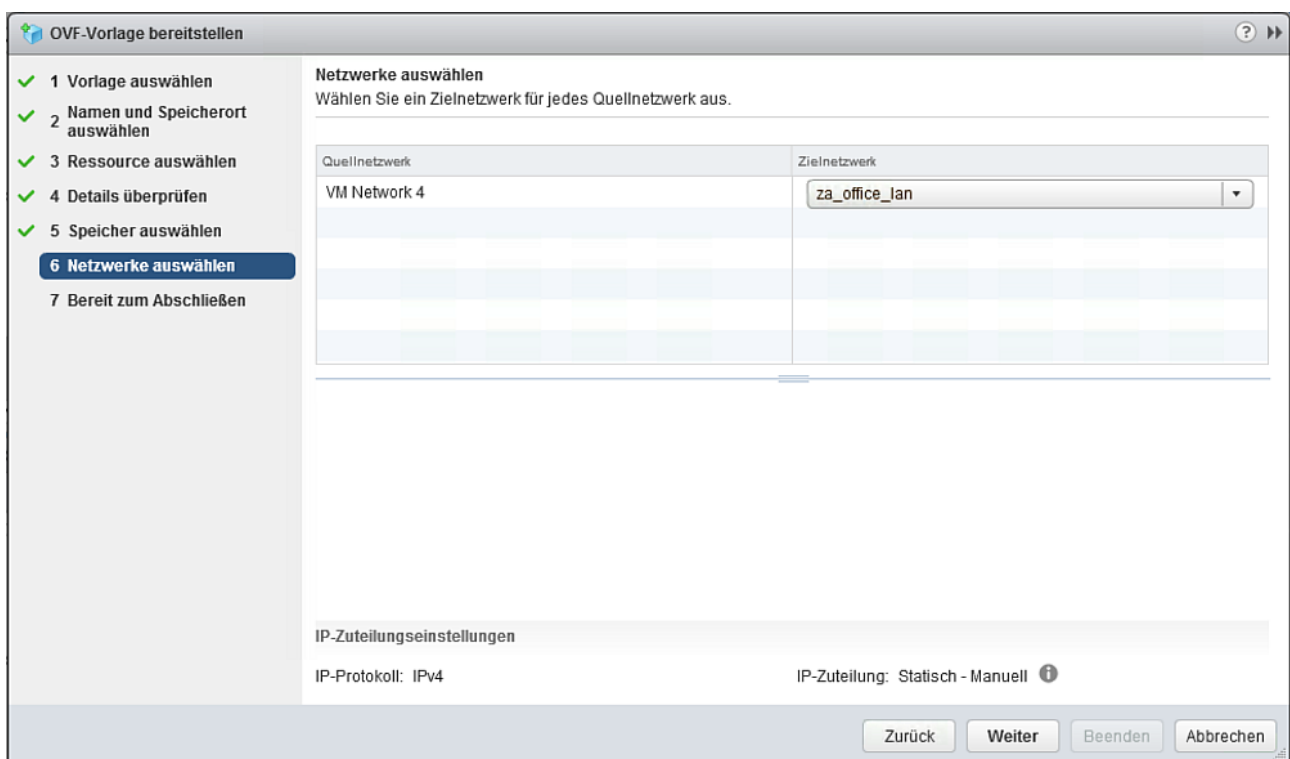

Sind alle Parameter für die Installation ausgewählt, wird der virtuelle Videoüberwachungsserver auf VMware angelegt. Klicken Sie "beenden" um die Installation zu starten.

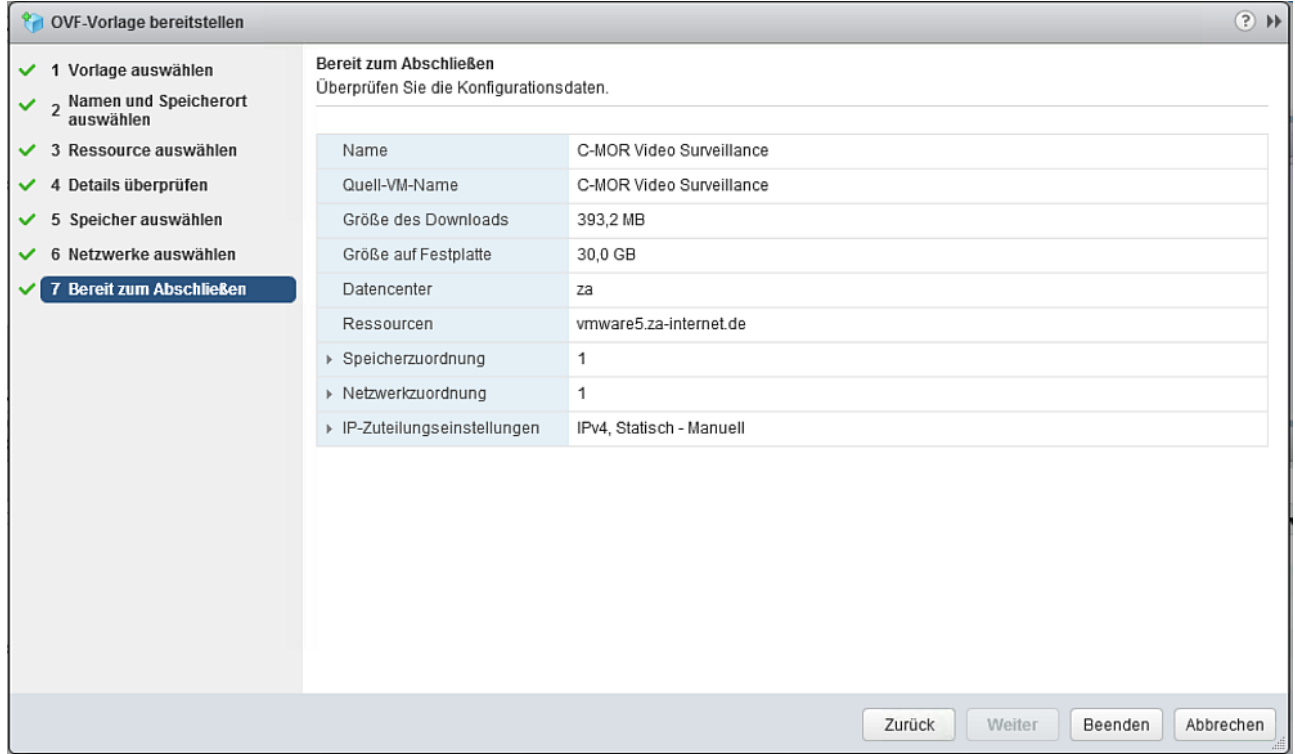

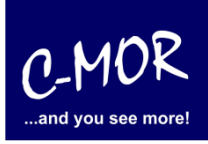

C-MOR ist jetzt installiert. Die bereitgestellte virtuelle Maschine ist links in der VMware-Oberfläche aufgelistet:

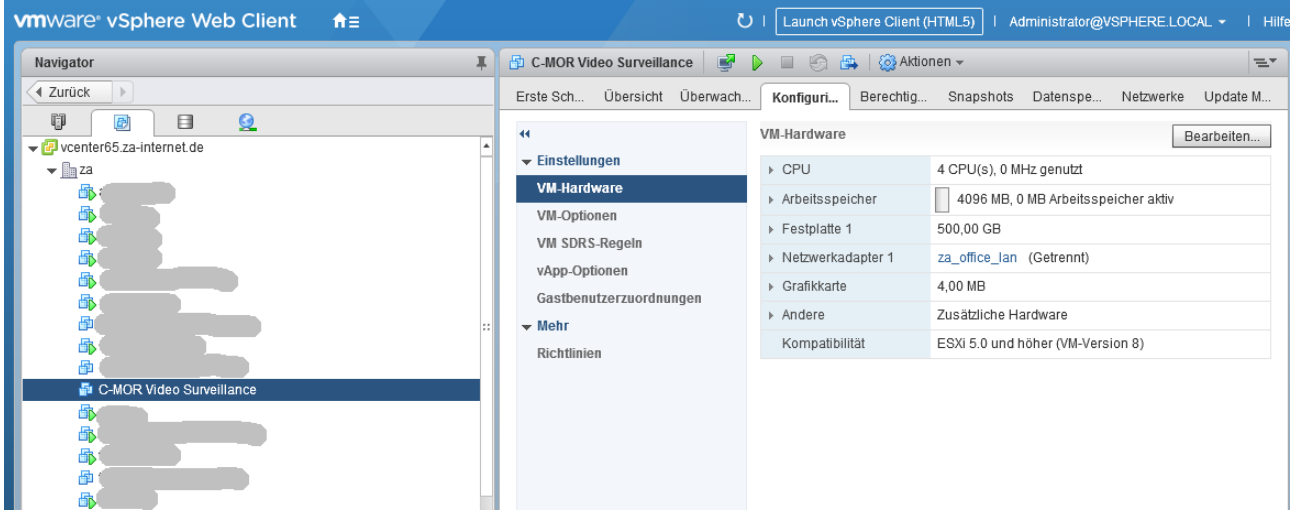

Diese kann jetzt über das Menü gestartet werden:

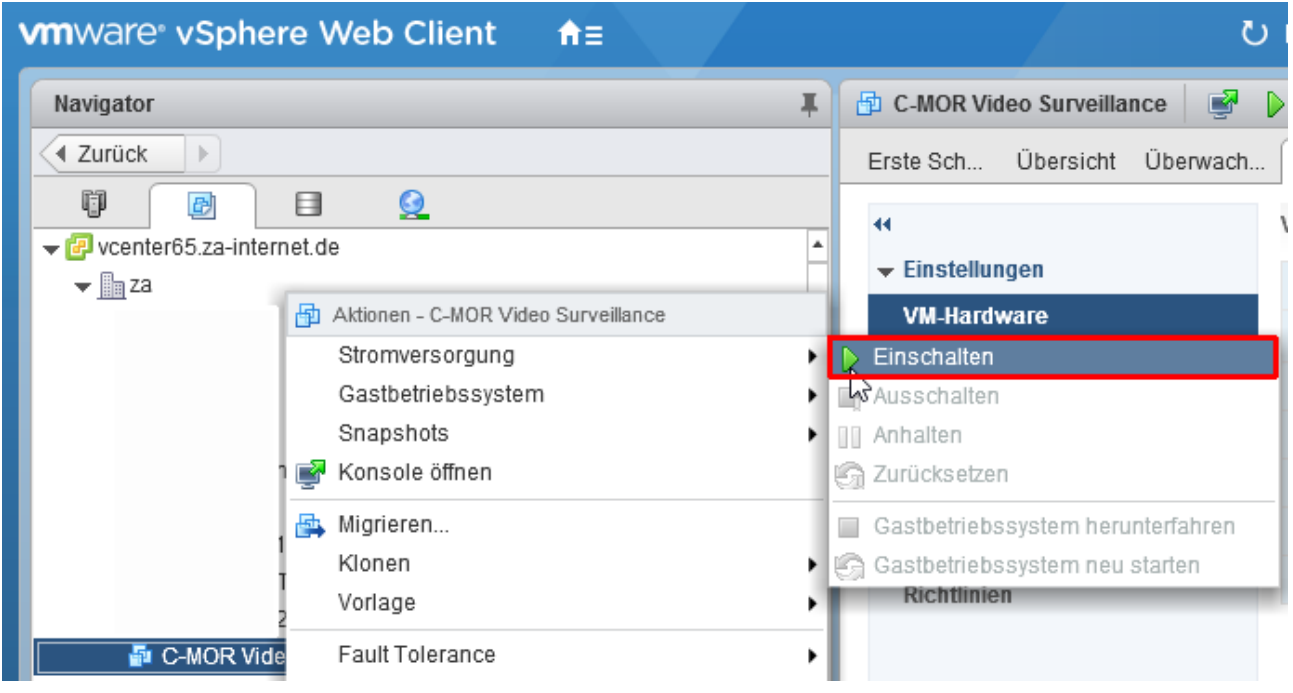

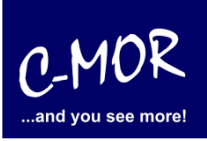

Über die Konsole können Sie jetzt die IP-Parameter einstellen um über die Webschnittstelle auf C-MOR zuzugreifen. Nach der Sprachauswahl erscheint das Konsolen-Menü:

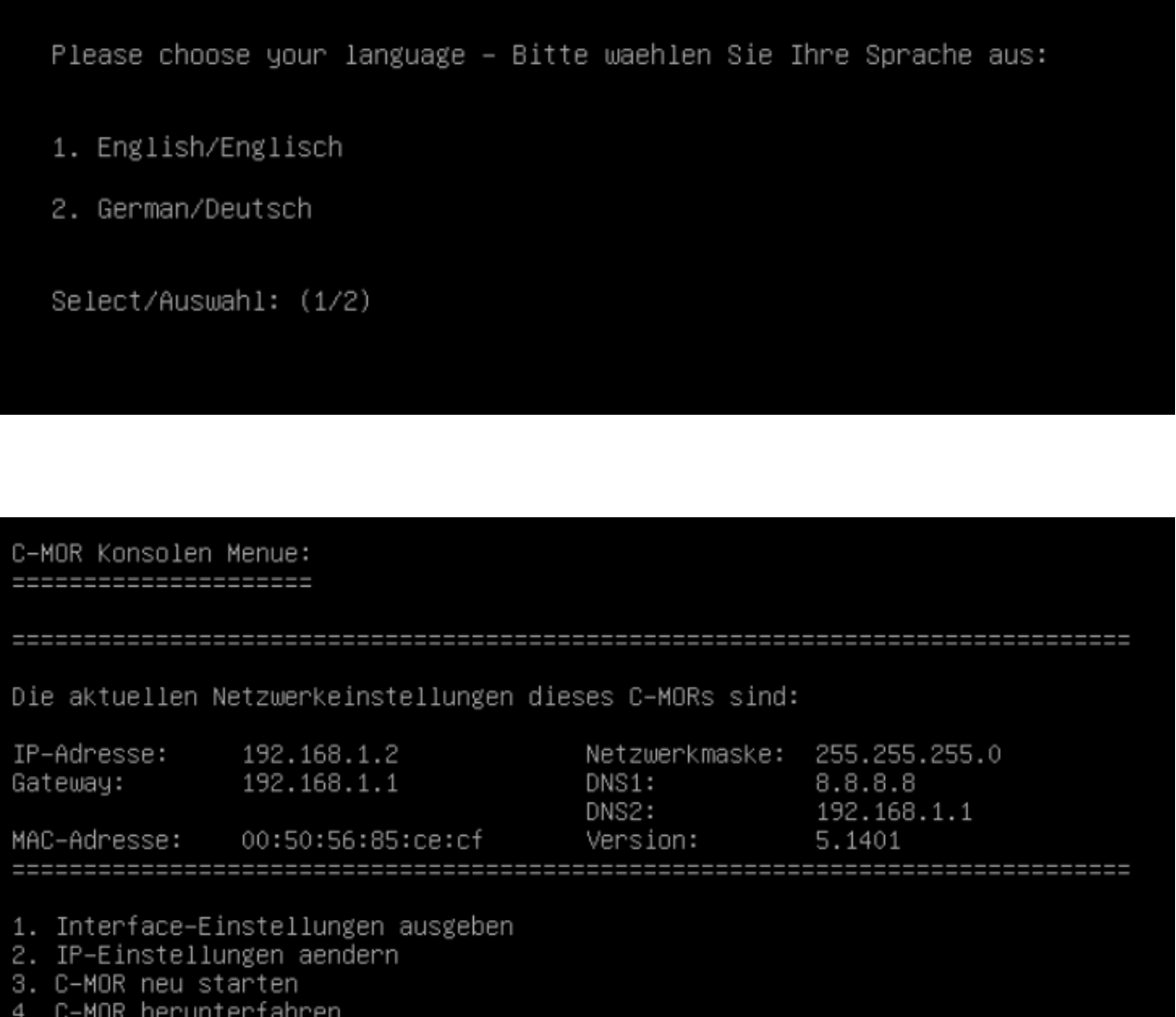

- ...<br>5. Netzwerkeinstellungen resetten und neu starten<br>6. Sprache aendern/Change Language<br>7. SSL–Zertifikat umschalten
- 
- 

Menue Auswahl:

Rufen Sie C-MOR jetzt mit dem Webbrowser auf. Bei der Default-IP https://192.168.1.2.